**No 1 Multi Academy Trust for disadvantaged pupils' outcomes**

DFE PERFORMANCE TABLES 2019 AND NO 3 IN 2018

# **Top 10 National Pupil Progress**

DFE PERFORMANCE TABLES 2018 AND 2019

8.1.21

Dear Parents and Carers,

### **How to access Google Classroom on Xbox, PlayStation, Smart TV or Amazon Firestick**

As you know, we are keen to include all children in a high quality remote learning curriculum, through our Google Classroom platform. Understandably, some of our families do not have enough laptops or devices at home for all members of the family to use at once. Did you know it is possible to use a gaming machine or a Smart TV to access Google Classroom? Although your child may not be able to join Google Meets or submit work this way, at the very least, they should be able to see what learning is being set by their teacher, and will be able to complete this on paper.

#### **How to use Google Classroom on Xbox One & Xbox Series X/S**

The Xbox consoles each have access to Microsoft Edge - the web browser that comes preinstalled as part of the Xbox user experience. This can be used to access Google Classroom.

1. Plug a wired keyboard into your Xbox One, Xbox Series X or Xbox Series S via one of the USB ports on the front or back. NB if you do not have a wired keyboard to plug in, you can still access Google Classroom via the game controller.

2. Press the Xbox button top-centre of a game controller and head to "My games & apps" in the side menu.

3. Click on "See all", scroll down to "Apps" and you will see Microsoft Edge in the icons on the right-hand side. Open it.

4. Type classroom.google.com into the URL bar at the top and log in as you would on a PC using your school Gmail account.

5. You can either use an Xbox controller to move the cursor or a separate USB mouse plugged into one of the other ports.

#### **How to use Google Classroom on PS4 & PS5**

The PlayStation 4 has its own web browser that is easy to find on the PlayStation 4 (in the content menu as an icon with WWW written on it. If this isn't visible, go into 'library' then select 'application'. You should now be able to locate the WWW browser icon).

It's currently a bit trickier on PS5, as there is no way to open the browser natively. Instead, you can open the System Settings, then the User Guide. This will open up an online user manual inside a web browser page so you only have to change the URL at the top. Otherwise, the rest of the steps are the same.

1. Plug a wired keyboard and/or mouse into the USB ports on the PS4 or PS5 - each console should recognise them.

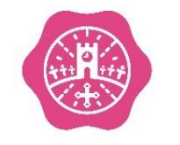

**All Saints Marsh C of E Academy** Osborne Street, Newton Abbot Devon, TQ12 2DJ **T:** 01626 365293 **E:** allsaints@lapsw.org **W:** allsaintsmarsh-lap.co.uk

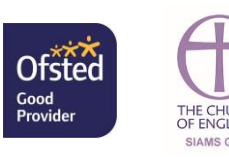

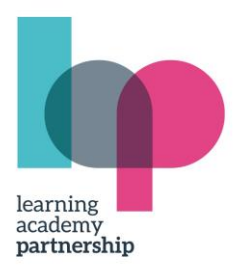

TOGETHER WE EMPOWER EXCELLENCE Learning Academy Partnership Registered Office: Suite 4 Zealley House, Greenhill Way, Kingsteignton, Newton Abbot, TQ12 3SB Company number: 07713540

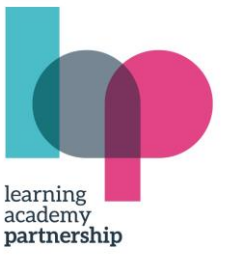

2. In the URL bar of the browser, type classroom.google.com and then log in using the details provided by your child's school.

3. You can now access Google Classroom.

## **How to use Google Classroom on Smart TV web browser/Amazon Firestick**

- 1. Load your television's web browser or Silk on a Firestick
- 2. In the URL bar of the browser, go to classroom.google.com and log in using the details provided by your child's school.
- 3. You can now access Google Classroom.

Please let us know if you have any questions or technical issues with using one of these alternative devices - we might be able to help you further. We will also update this Help guide, as families test out the instructions, with handy tips and advice about pitfalls to avoid.

Thank you in advance for all that you are doing at home to support your child with their remote education.

Best Wishes

Mrs Edwards

Head of Academy